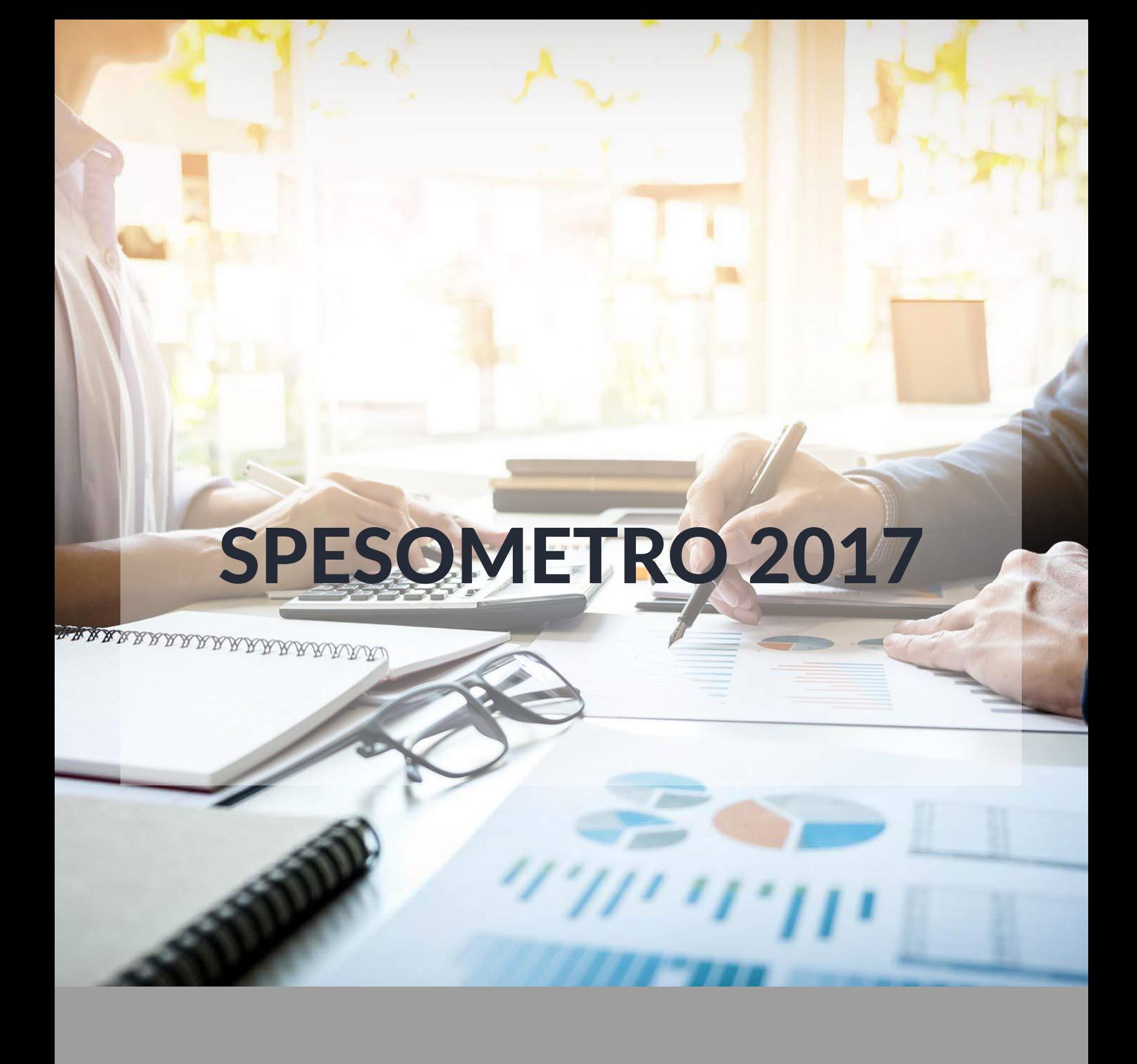

Guida al download del nuovo applicativo Proger per la gestione dello Spesometro

VERSIONE 1.1.46

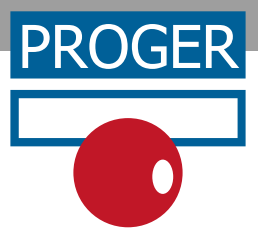

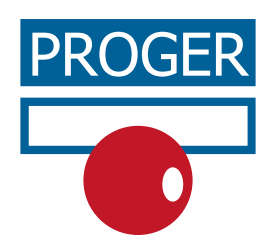

## ACCEDI E SCARICA L'AGGIORNAMENTO

Con le tue credenziali, accedi all'area Download di MondoProger.

Clicca sulla freccia verde a destra, in corrispondenza della riga relativa al tool SPESOMETRO 2017

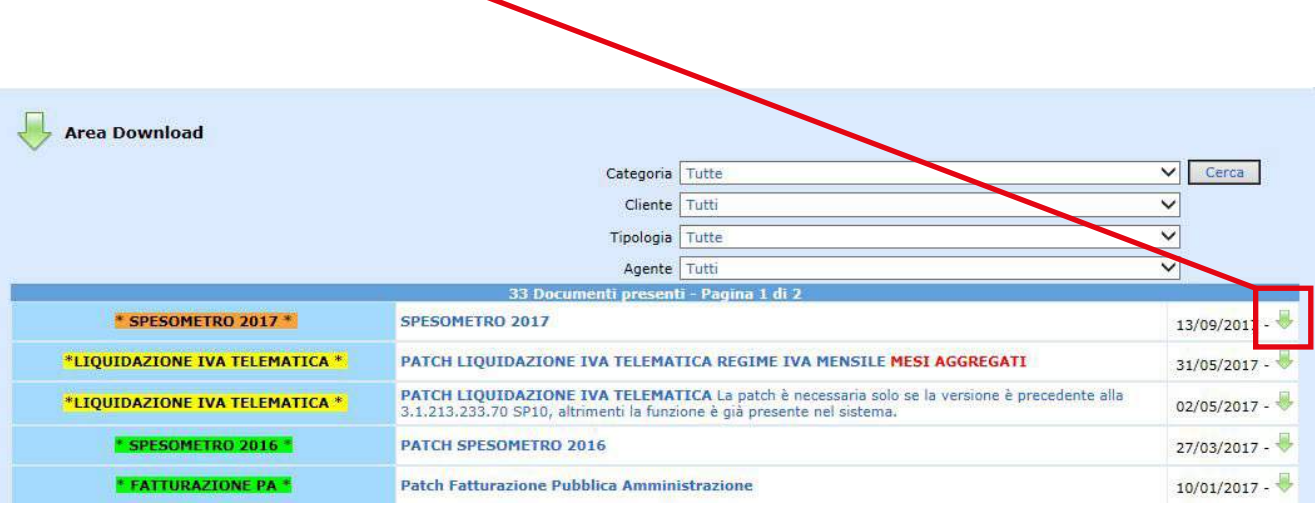

Salva il file .zip seguendo le indicazioni del tuo browser.

## ESEGUI L'AGGIORNAMENTO

Apri il file .zip e fai doppio click sul file ProgerSpesometro2017.exe per avviare la procedura di installazione.

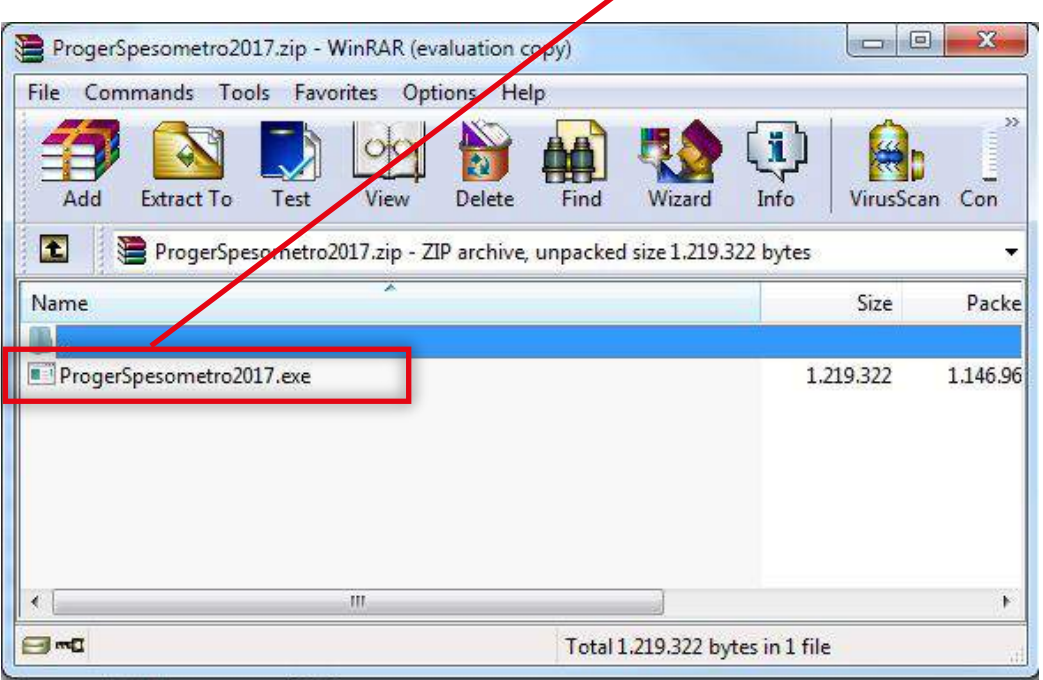

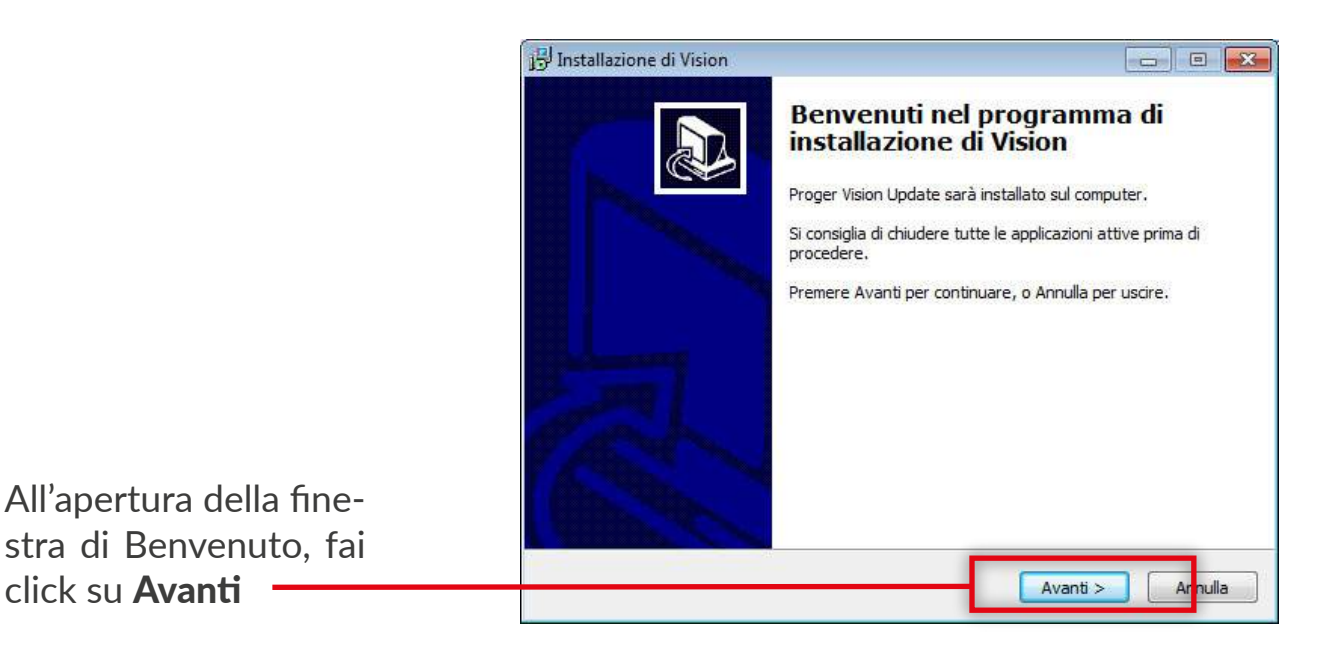

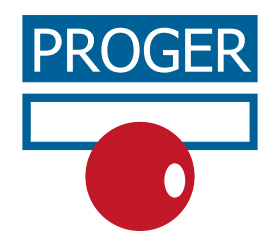

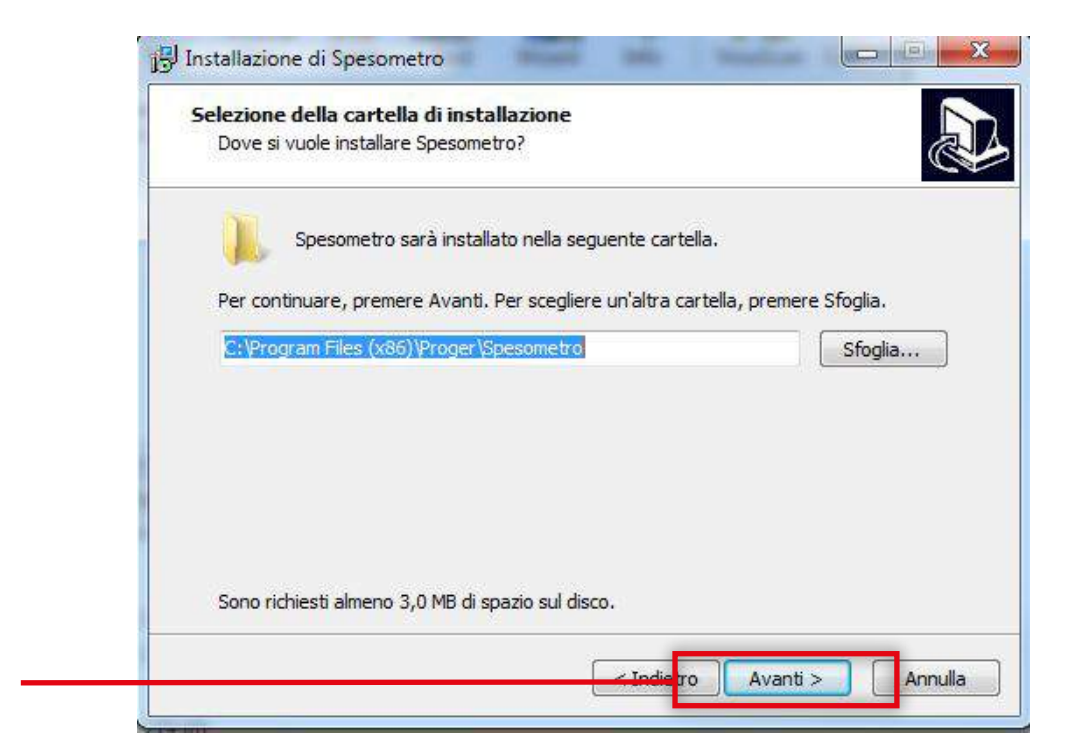

## Click su Avanti

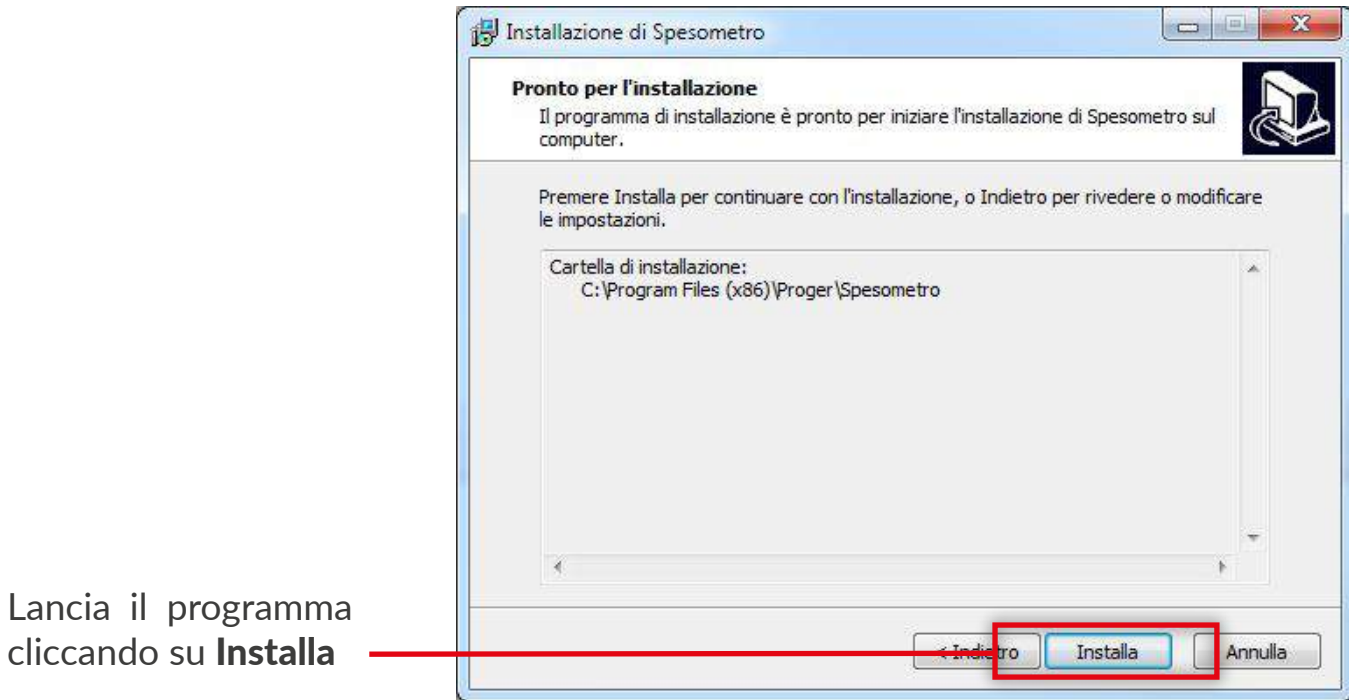

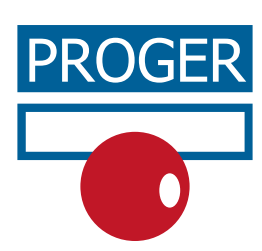

Dopo aver installato il programma, cliccare sull'icona per lanciarlo:

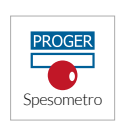

I dati di accesso, Server e Database, sono già precompilati, ma possono essere sovrascritti nel caso in cui esista un ulteriore percorso da raggiungere, oppure diversi database Aziende dove elaborare lo Spesometro.

Cliccare sul pulsante Seleziona. In caso di unica azienda presente nel database, allora verrà effettuato **automatica**mente l'accesso alla pressione del tasto Seleziona. Se invece vengono identificate più aziende presenti nel database, è necessario scegliere l'azienda e poi cliccare il pulsante Accedi.

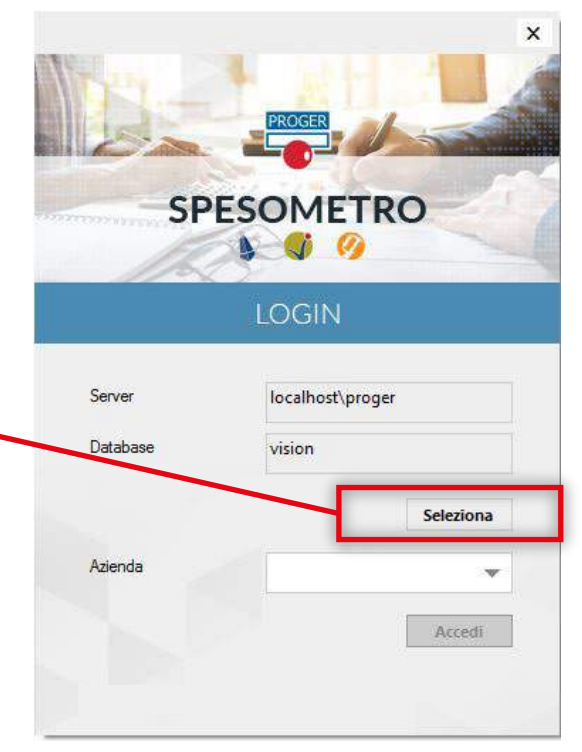

Una volta avviato il software si presenterà come nell'immagine seguente:

Clicca su Help per visualizzare la guida su come generare lo Spesometro.

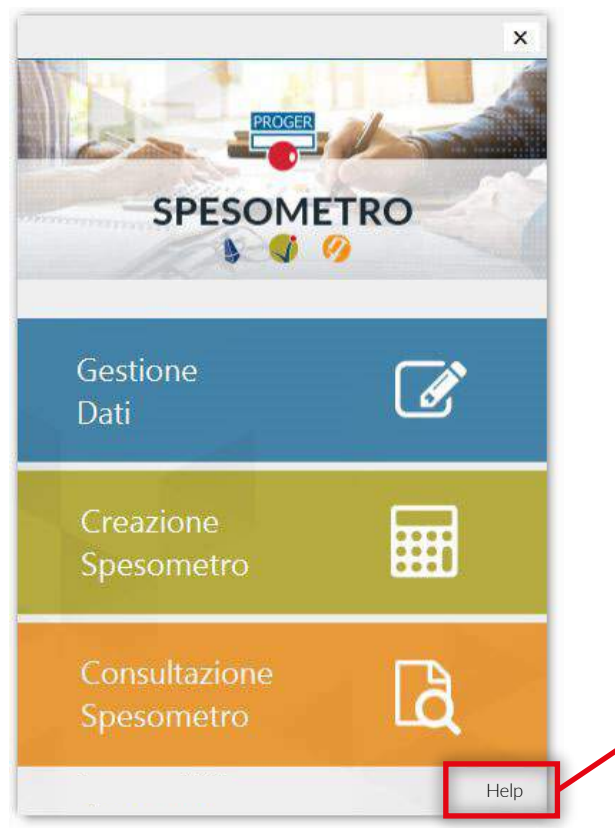